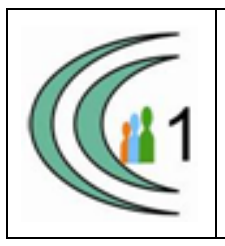

#### **Istituto Comprensivo Cantù 1 Ambito Territoriale 11**

Via Manzoni, 19 – 22063 CANTÚ tel. 031 712396 e mail: coic823008@pec.istruzione.it - coic823008@istruzione.it C.F. 81003810132 – codice univoco: UF1VF2 www.comprensivocantu.edu.it

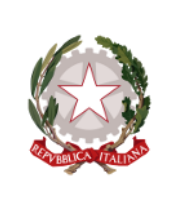

Comunicazione n.84 a.s. 2019 -2020

> AI Genitori degli alunni Scuole primarie dell'I.C. Cantù 1

**Oggetto:** Colloqui scuole primarie 29 e 30 Aprile 2020.

Si comunica che nei giorni 29 e 30 aprile si terranno in modalità on-line i colloqui con i

docenti della scuola primaria. E' possibile prenotare un appuntamento attraverso

l'applicazione classroom.

Si allegano le istruzioni per la prenotazione ed un video esplicativo:

<https://youtu.be/0Jszv9aTCeE>

Il Dirigente Scolastico Prof.ssa Sonia Peverelli

*(Firma autografa sostituita a mezzo stampa ai sensi dell'art. 3 comma 2 del D.Lgs. 39/93)*

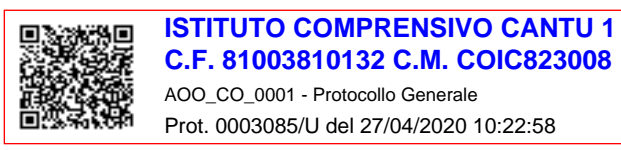

ACCEDERE AL PROPRIO ACCOUNT ........@TIBALDI-APPS.NET

Chi siamo Google Store

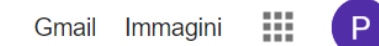

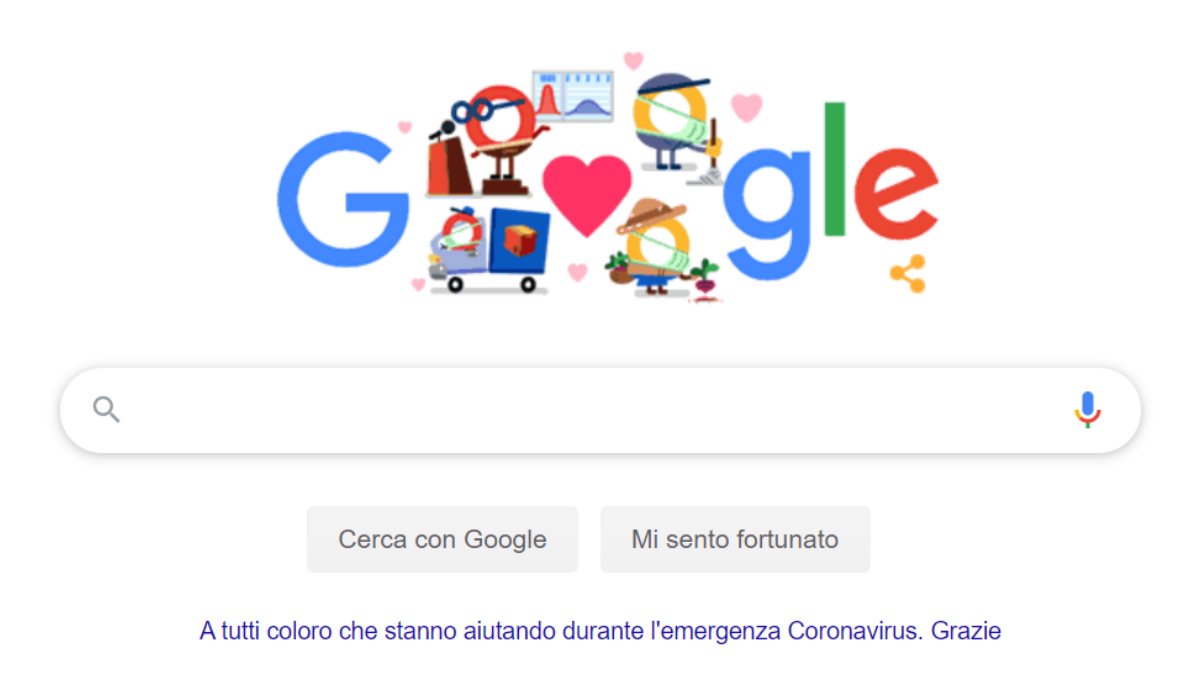

Italia

 $\mathcal{L}$  . The set of  $\mathcal{L}$  is the set of  $\mathcal{L}$  is the set of  $\mathcal{L}$ In attesa di risposta da lh3.googleusercontent.com...

Privacy Termini Impostazioni

#### ACCEDERE A CLASSROOM ED ENTRARE NEL CORSO DEL DOCENTE CON CUI SI VUOLE FISSARE UN APPUNTAMENTO

m Chi siamo Google Store Gmail Immagini P P Account Gmail Drive  $\blacktriangle$ 围 ≡ Classroom Documenti Fogli  $\mathsf{Q}$ Ļ E 31 Presentaz... Calendar Meet Cerca con Google Mi sento fortunato  $\bullet$ A tutti coloro che stanno aiutando durante l'emergenza Coronavirus. Grazie Contatti

Italia

## IN STREAM SI TROVERA IL LINK PER PRENOTARE IL COLLOQUIO. CLICCARE SUL LINK

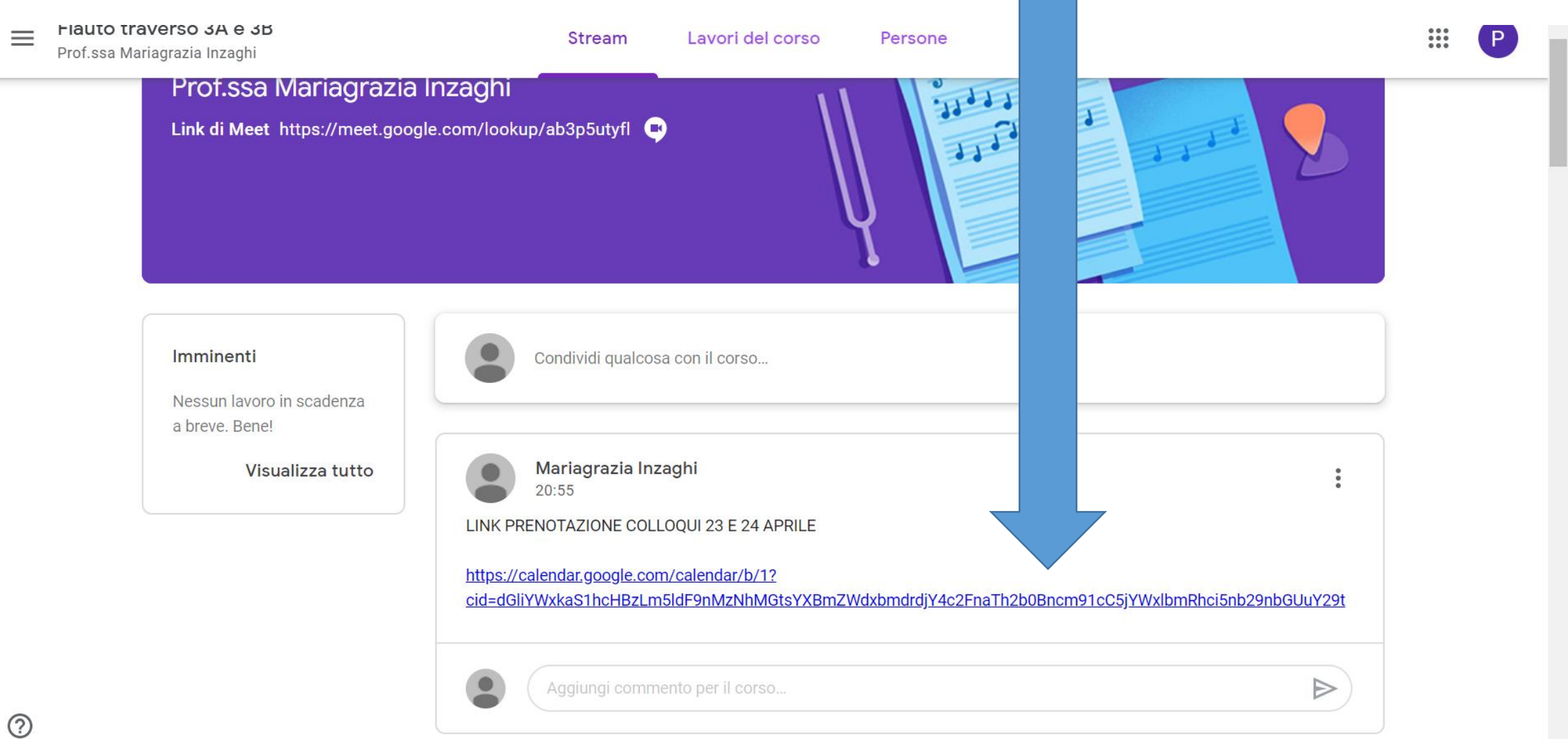

# SI VERRA' REINDIRIZZATI ALLA PAGINA DI GOOGLE CALENDAR: CLICCARE SU AGGIUNGI ACCERTARSI DI ESSERE SEMPRE NEL CALENDAR DELL ACCOUNT ISTITUZIONALE @TIBALDI-APPS, E NON NELL'ACCOUNT PRIVATO

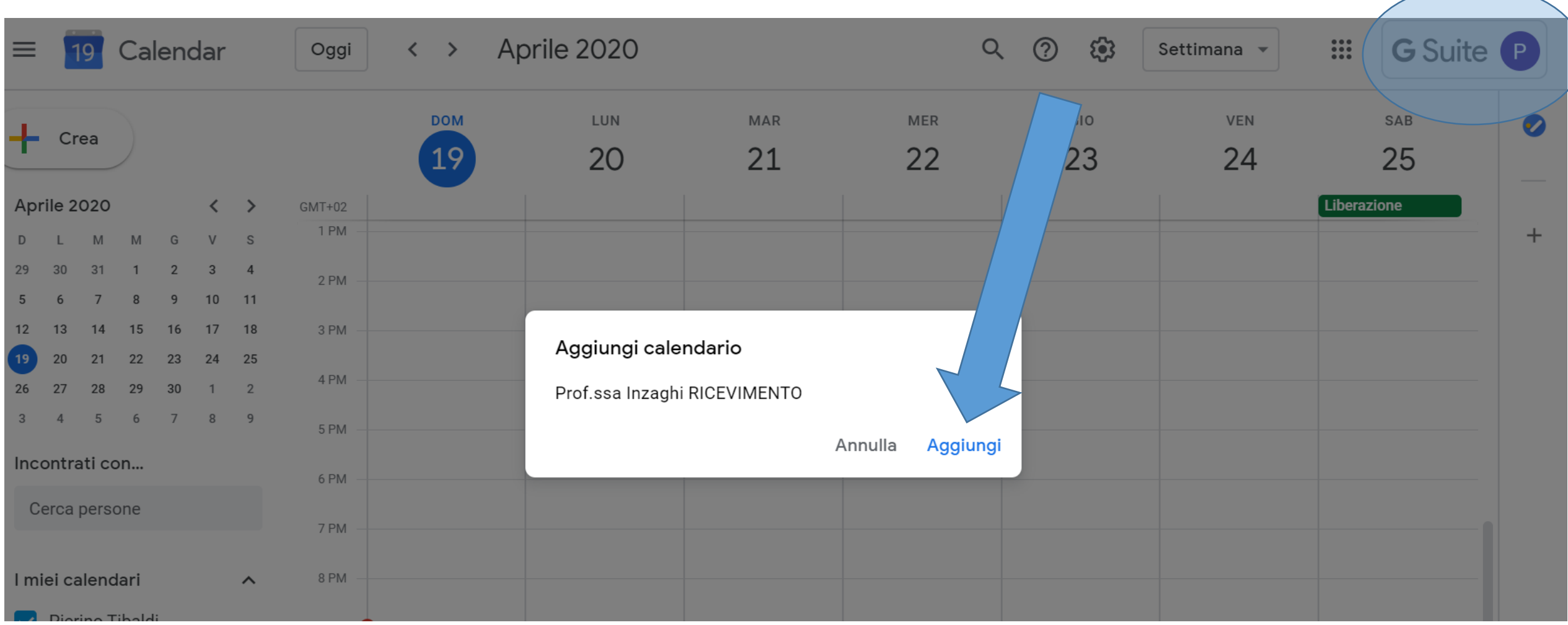

## POSIZIONARSI SUI GIORNI 23 APRILE O 24 APRILE PER PRENOTARE L'APPUNTAMENTO CLICCARE SULLO SPAZIO COLORATO DEL GIORNO PRESCELTO

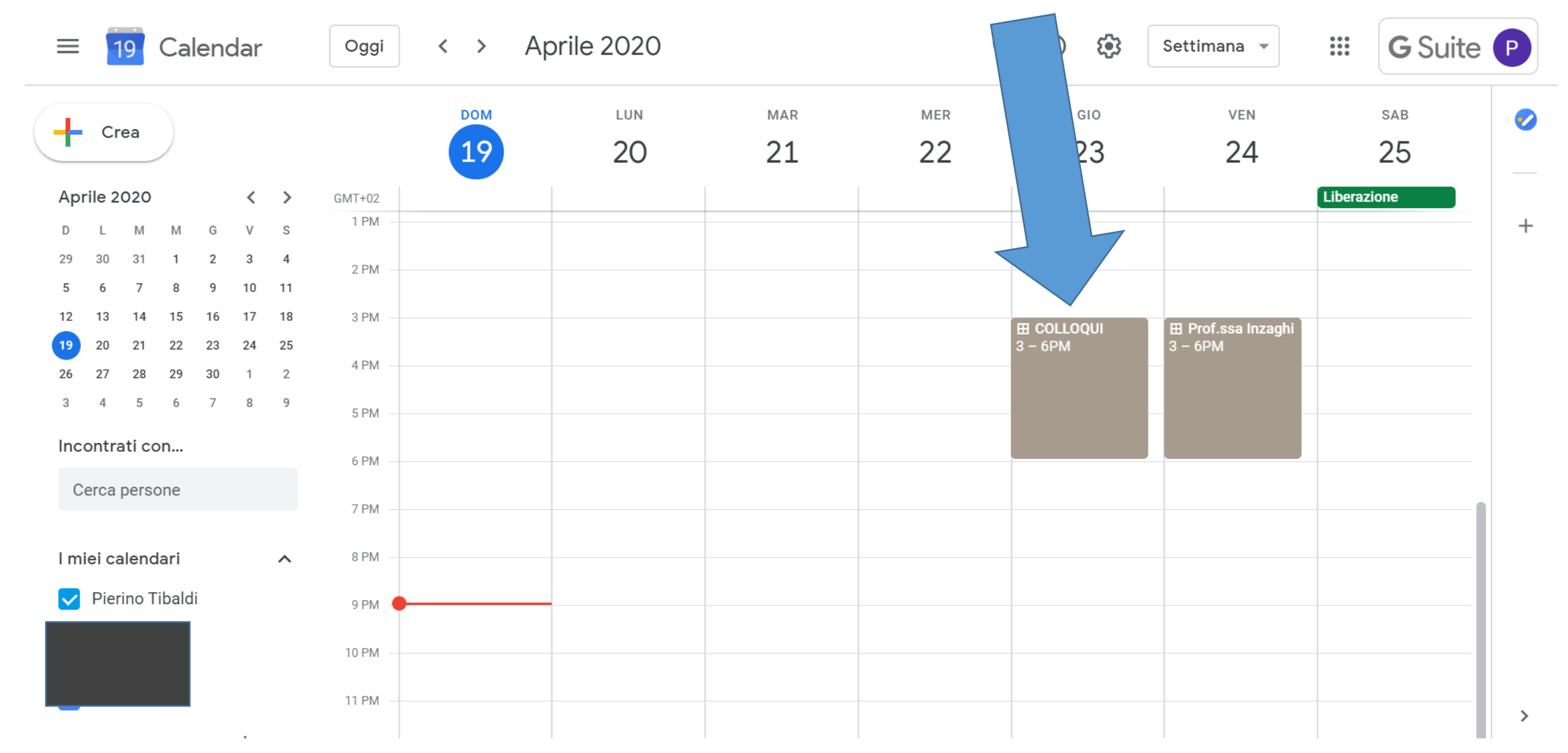

## CLICCARE SU «VAI ALLA PAGINA DEGLI APPUNTAMENTI»

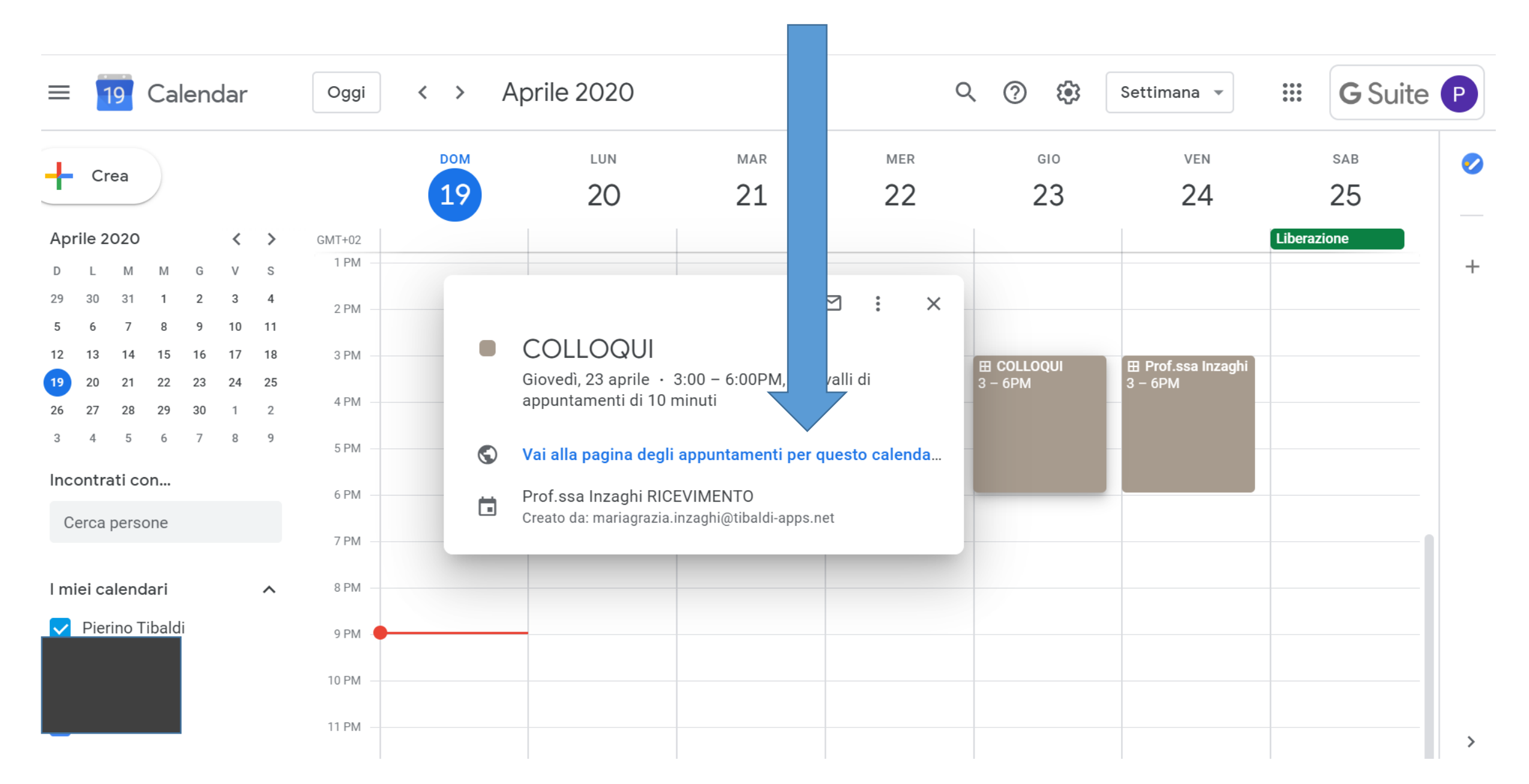

#### APPARIRANNO GLI ORARI DISPONIBILI E NON ANCORA PRENOTATI.

# Google calendar

Fai clic su uno spazio per appuntamento aperto per registrarti. Se non ci sono spazi disponibili, prova un intervallo di tempo diverso. Per annullare uno spazio per appuntamento che hai già fissato, esci da questa<br>pagina d

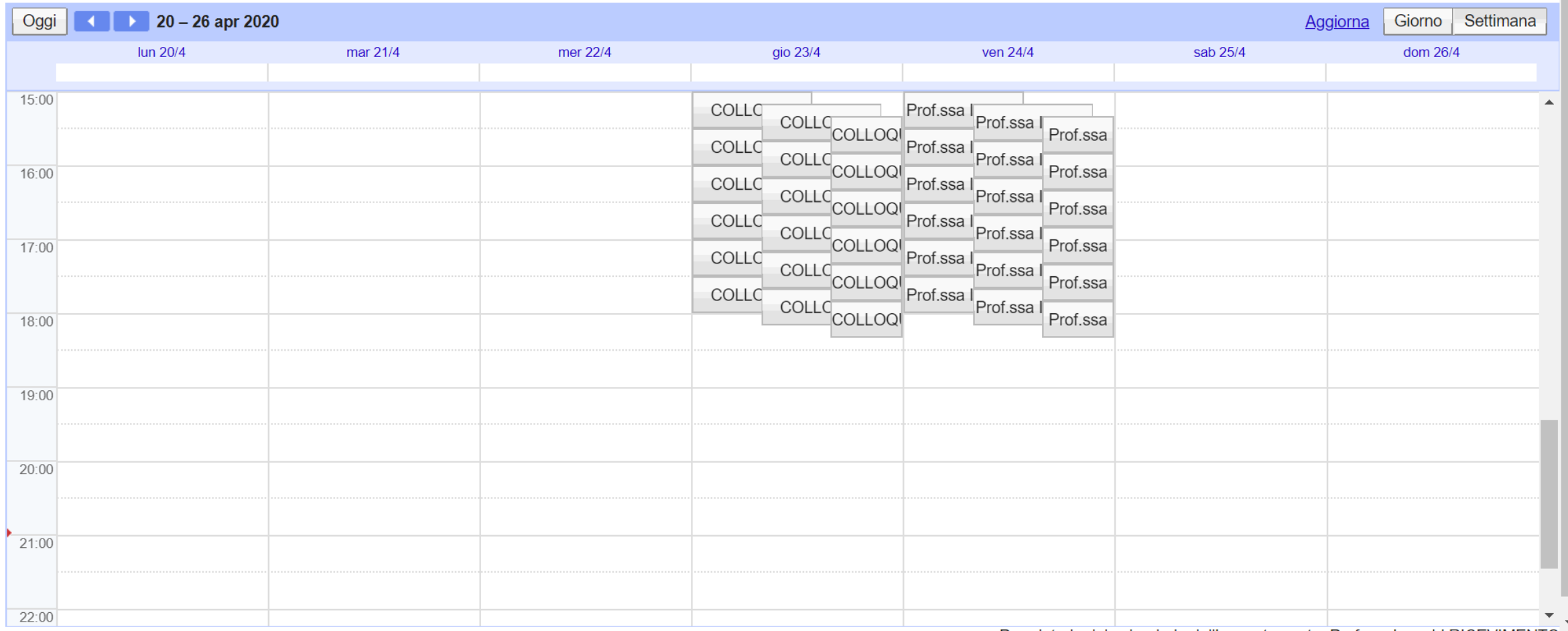

## PASSANDO CON IL MOUSE SULLA SCRITTA APPARE L'ORARIO DISPONIBILE. OGNI APPUNTAMENTO HA LA DURATA DI MASSIMO 10 MINUTI. CLICCARE SULL'ORARIO PRESCELTO

 $\mathbf{r}$ 

ایات ای

#### Google calendar

Fai clic su uno spazio per appuntamento aperto per registrarti. Se non ci sono spazi disponibili, prova un intervallo di tempo diverso. Per annullare uno spazio per appuntamento che hai già fissato, esci da questa pagina di iscrizione ed elimina l'evento dal tuo calendario.

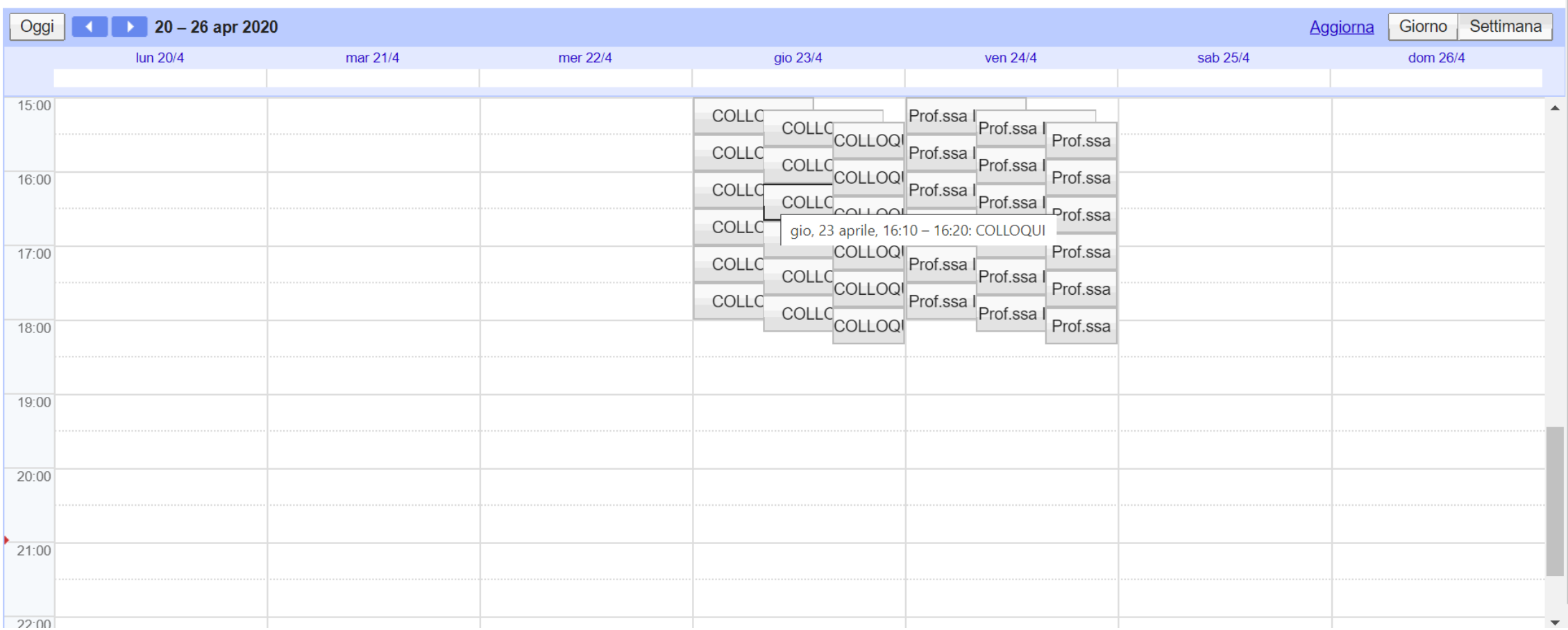

# SCRIVERE NEL PRIMO SPAZIO NOME E COGNOME DELL'ALUNNO E CLASSE Es. «Pierino Tibaldi 1F», QUINDI CLICCARE «SALVA»

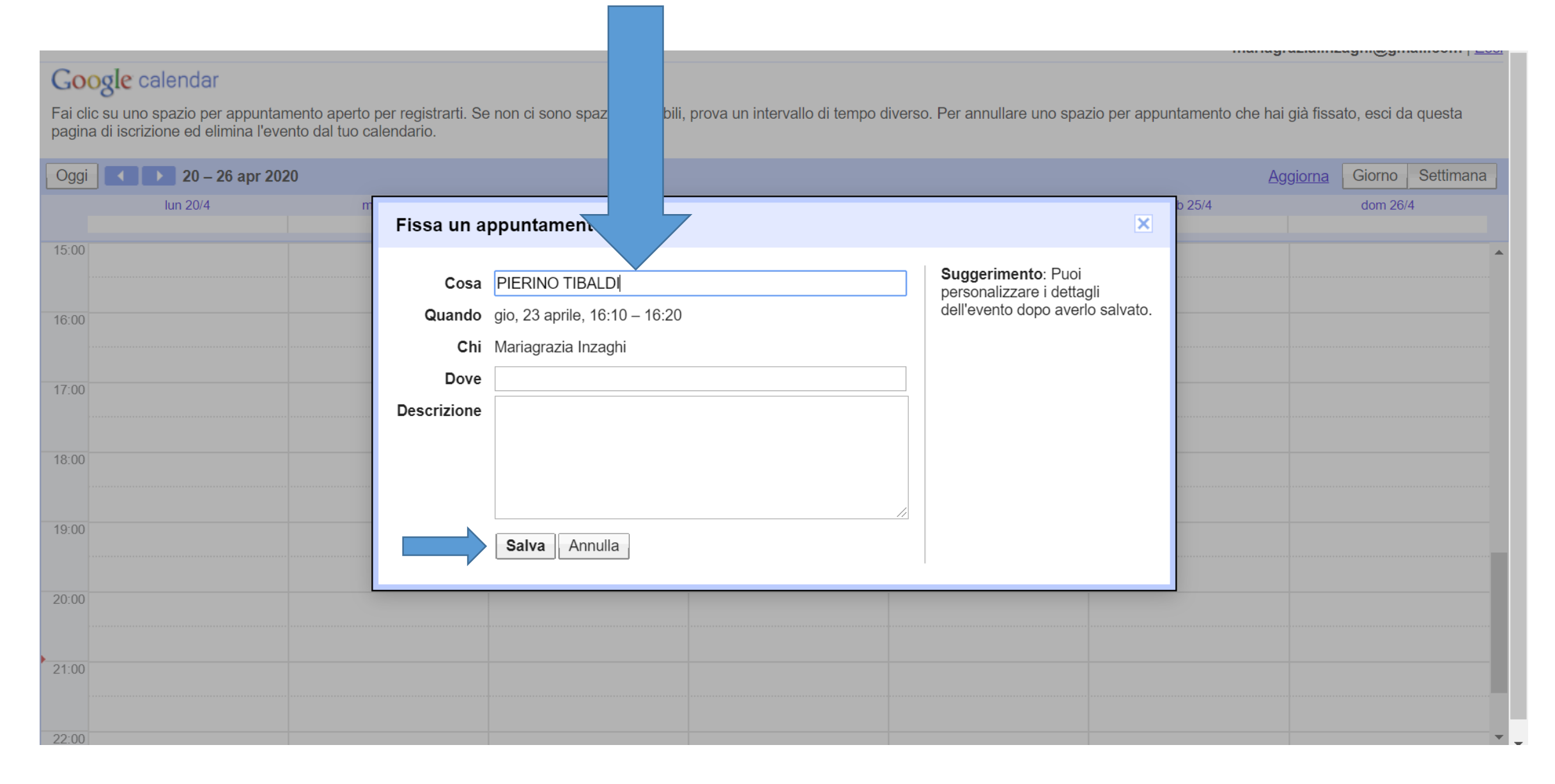

# ORA IL VOSTRO APPUNTAMENTO E' FISSATO. IL GIORNO DEL COLLOQUIO, ALL'ORARIO FISSATO, ACCEDERE A «MEET» CLICCANDO SULL'APPOSITO LINK CHE IL DOCENTE QUEL GIORNO CARICHERA' SULL STREAM DELLA PROPRIA CLASSROOM

#### PER ANNULLARE UN APPUNTAMENTO. ACCEDERE ALL'ACCOUNT ISTITUZIONALE ED ENTRARE IN CALENDAR

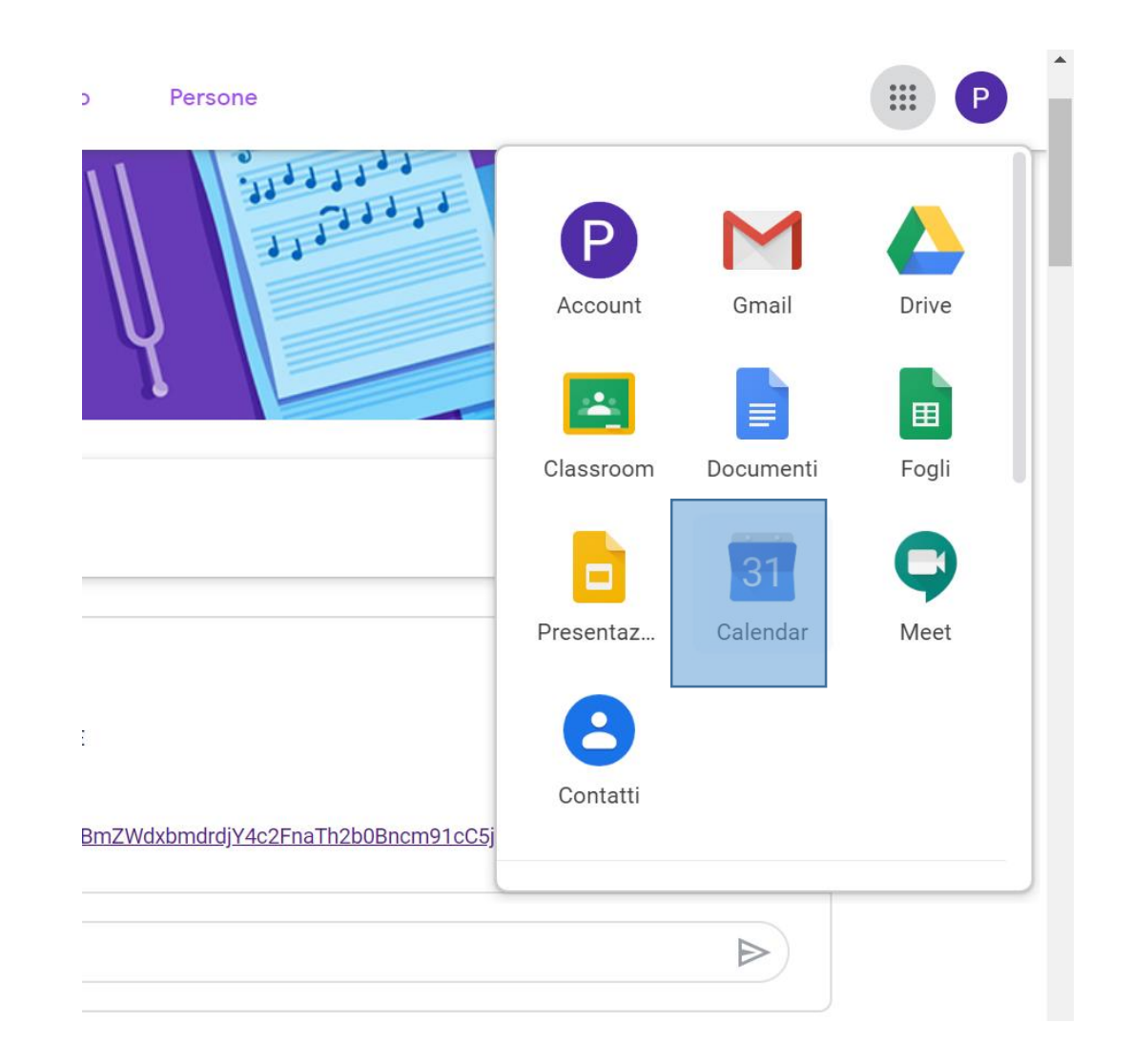

## SUL GIORNO SCELTO COMPARIRA' L'APPUNTAMENTO. CLICCARE SULL'APPUNTAMENTO

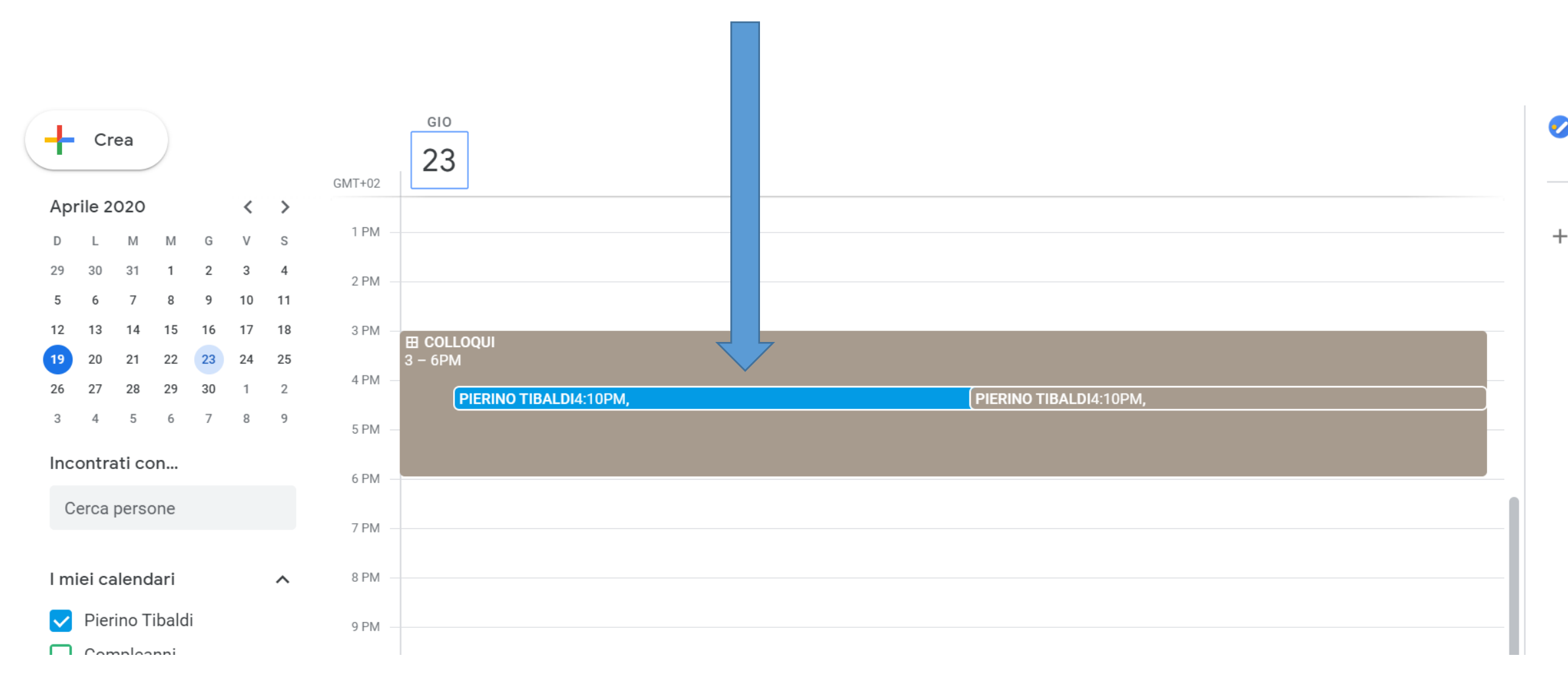

### PER ELIMINARE L'APPUNTAMENTO: CLICCARE SU «RIMUOVI DA QUESTO CALENDRIO»

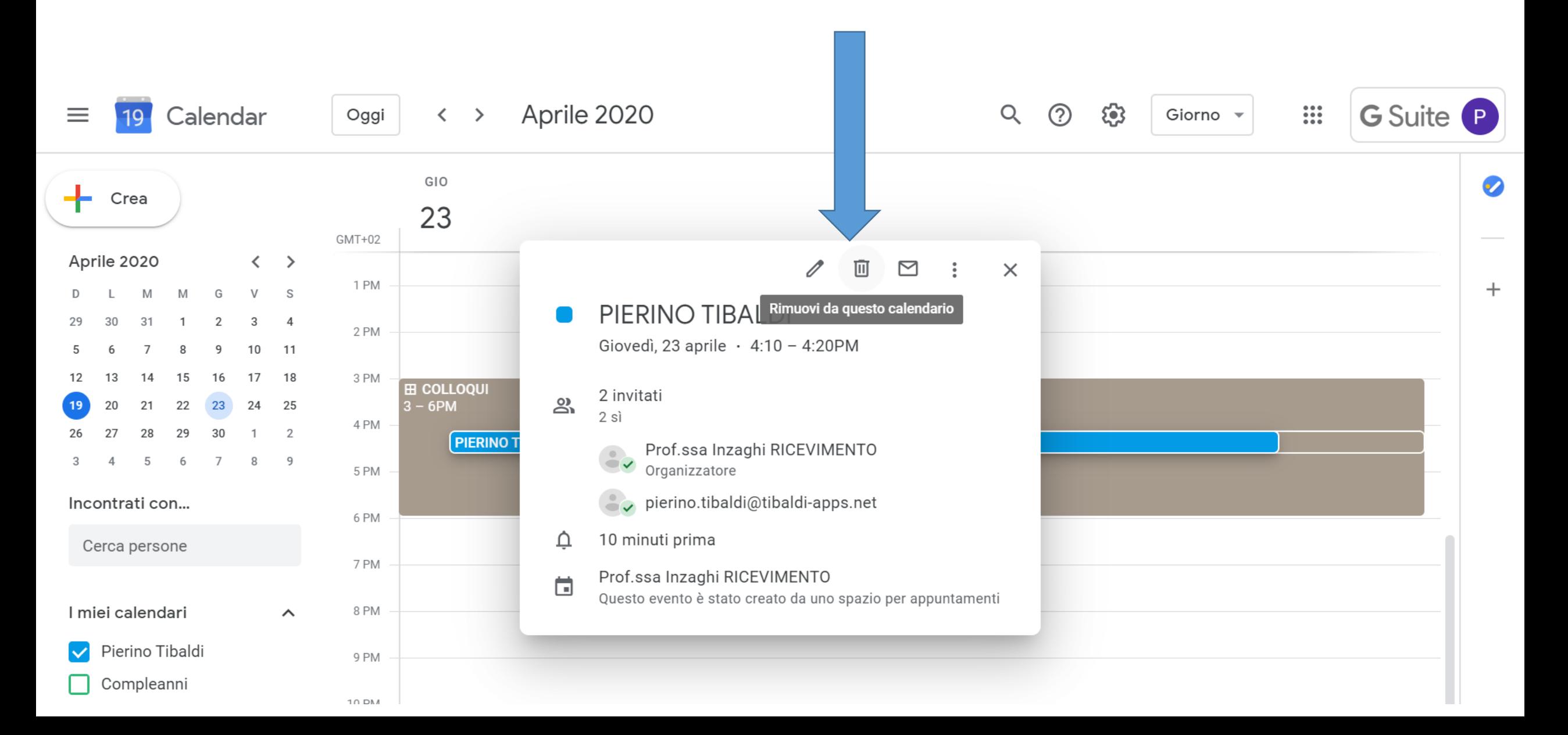

#### CLICCARE SU «INVIA» PER AVVERTIRE IL DOCENTE DELL'ANNULLAMENTO DEL COLLOQUIO

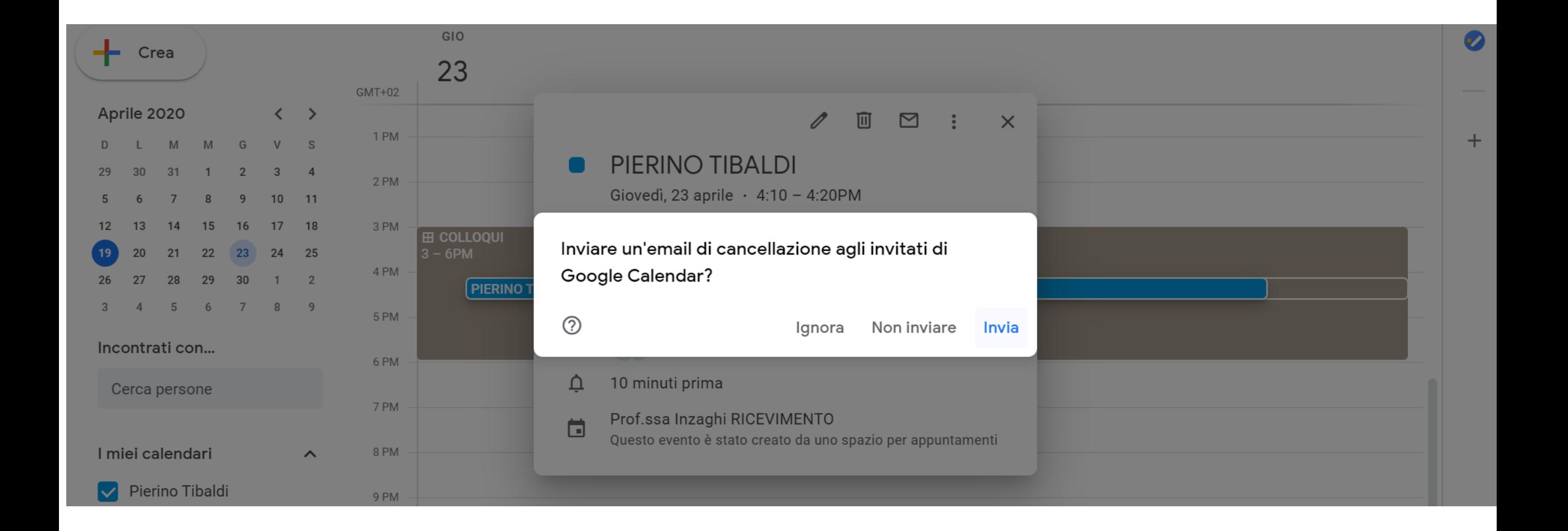